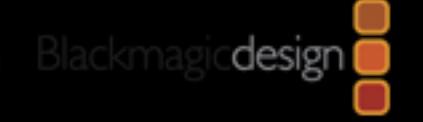

# Blackmagic-Design

ATEM 스위쳐 메뉴얼

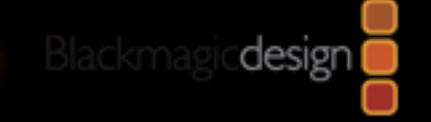

## 목 차

- 1. Atem 스위쳐 드라이버 설치
	- 1-1) 드라이버 다운로드 방법
	- 1-2) 드라이버 설치 방법
- 2. Atem 스위쳐 고정 아이피 설정
	- 2-1) 기본소프트웨어 소개
	- 2-2) 고정 아이피 설정방법

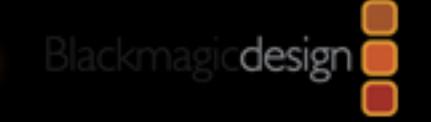

## 하드웨어 연결

• ATEM Mini를 제외한 모든 스위쳐는 반드시

USB와 LAN포트 모두 직접 PC에 연결 해 주셔야 합니다.

- 다양한 설정 방법이 있지만 우선적으로, PC와 직접 연결하는 방식을 기본으로 합니다. (판넬 사용자 제외)
- 추후 설정이 완료 된 후엔 USB를 제거 하셔도 좋습니다.

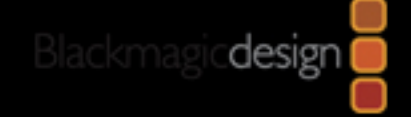

#### 1. Atem Switcher 드라이버 설치

#### 1-1 드라이버 다운로드 방법

#### 다운로드 사이트 : <https://www.blackmagicdesign.com/kr/products>

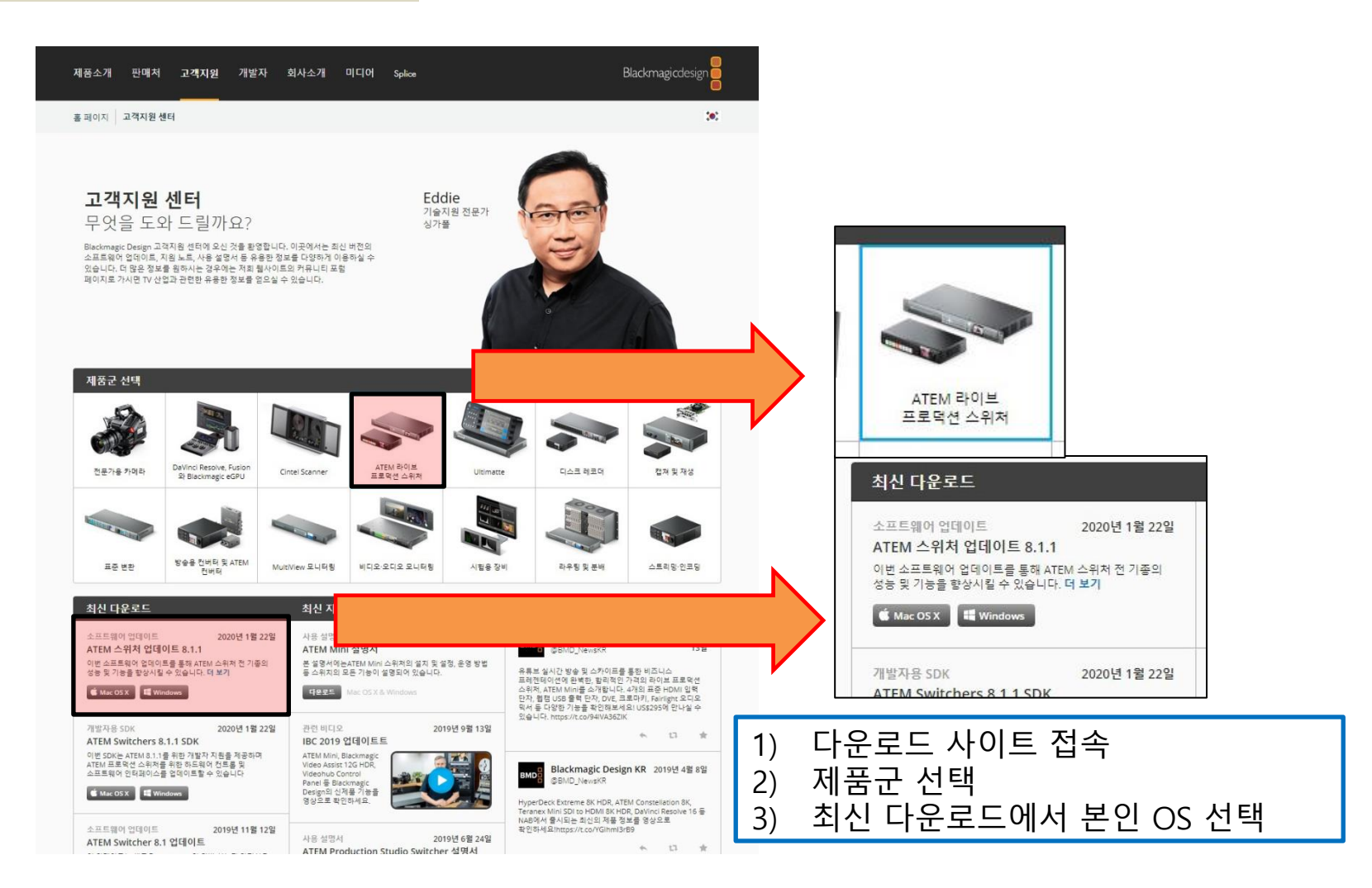

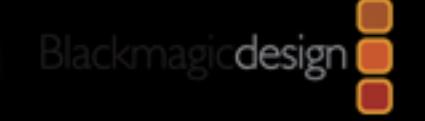

#### 1. Atem Switcher 드라이버 설치

1-1 드라이버 다운로드 방법

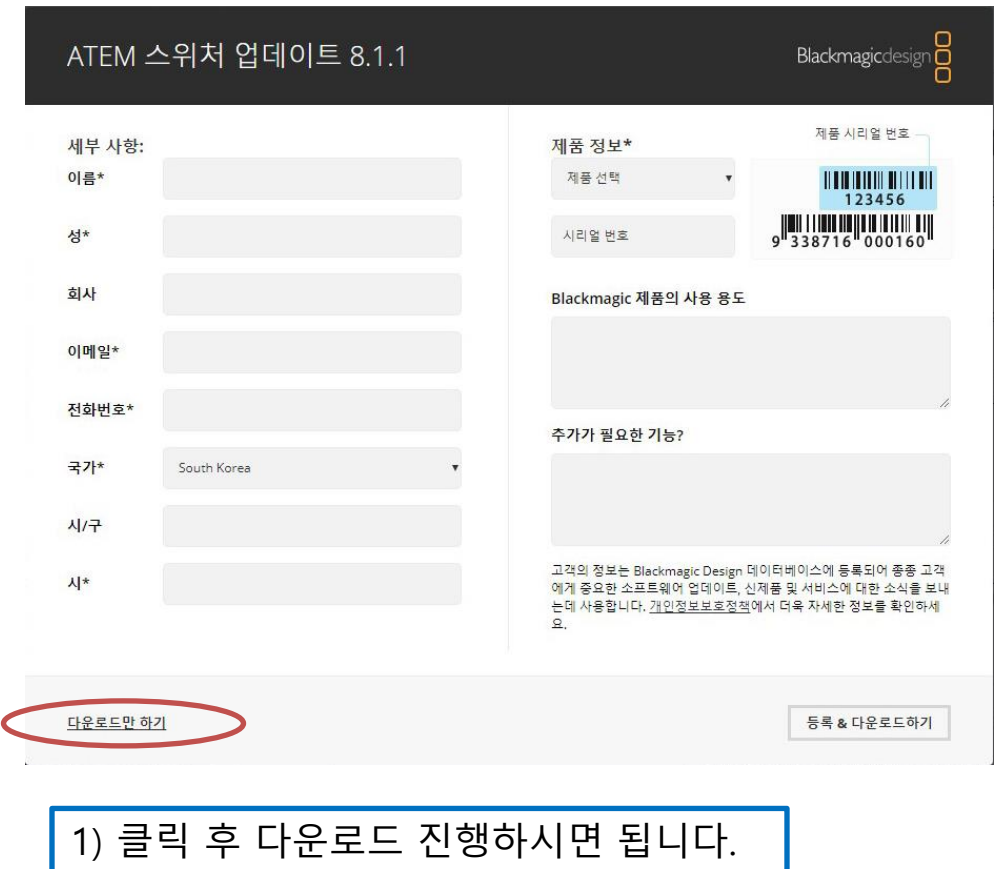

desigr

#### 1. Atem Switcher 드라이버 설치

#### 1-2 드라이버 설치 방법

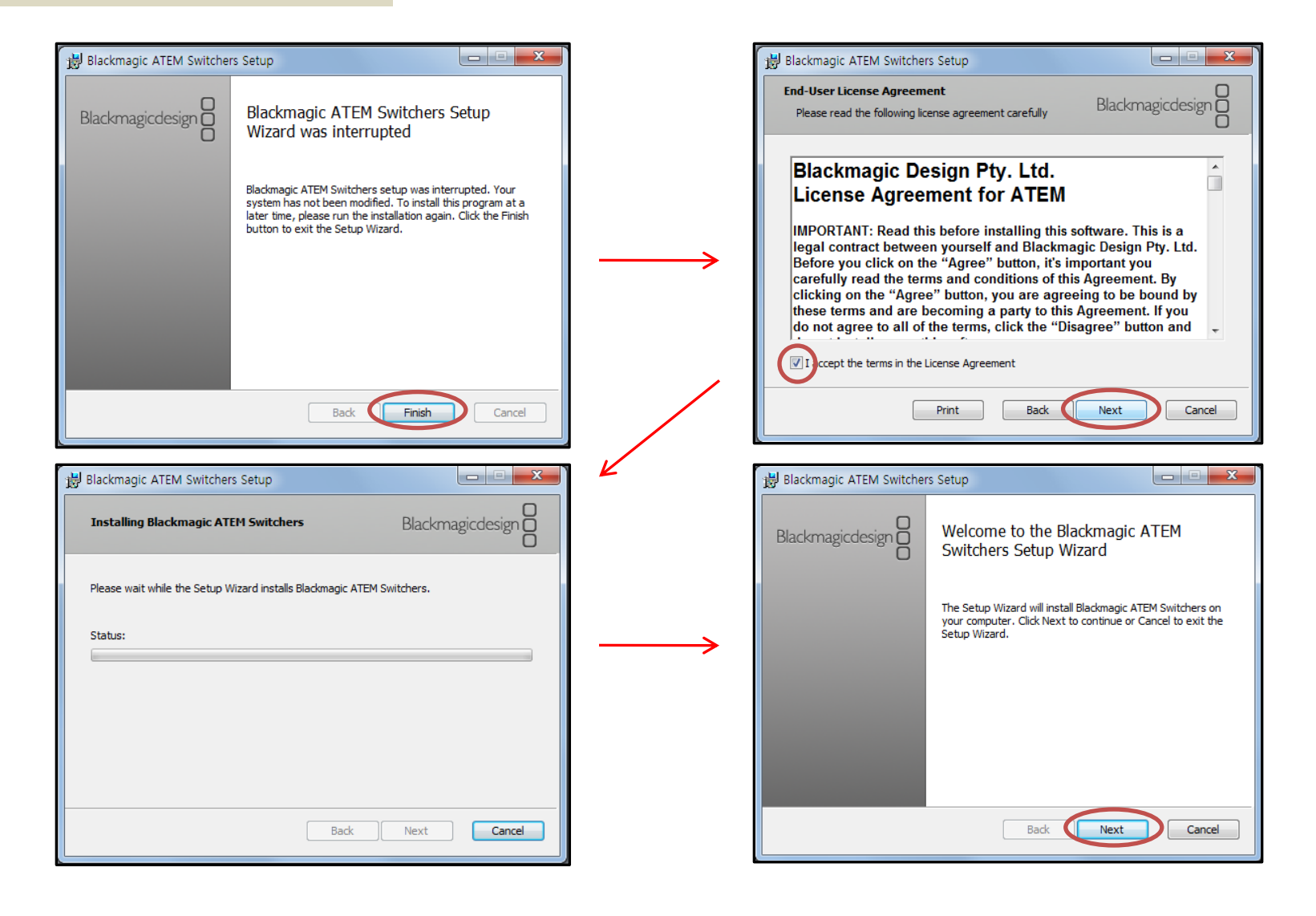

### **Blackmagicdesign**

#### 2. Atem Switcher 고정아이피설정

#### 2-1 기본 소프트웨어 소개

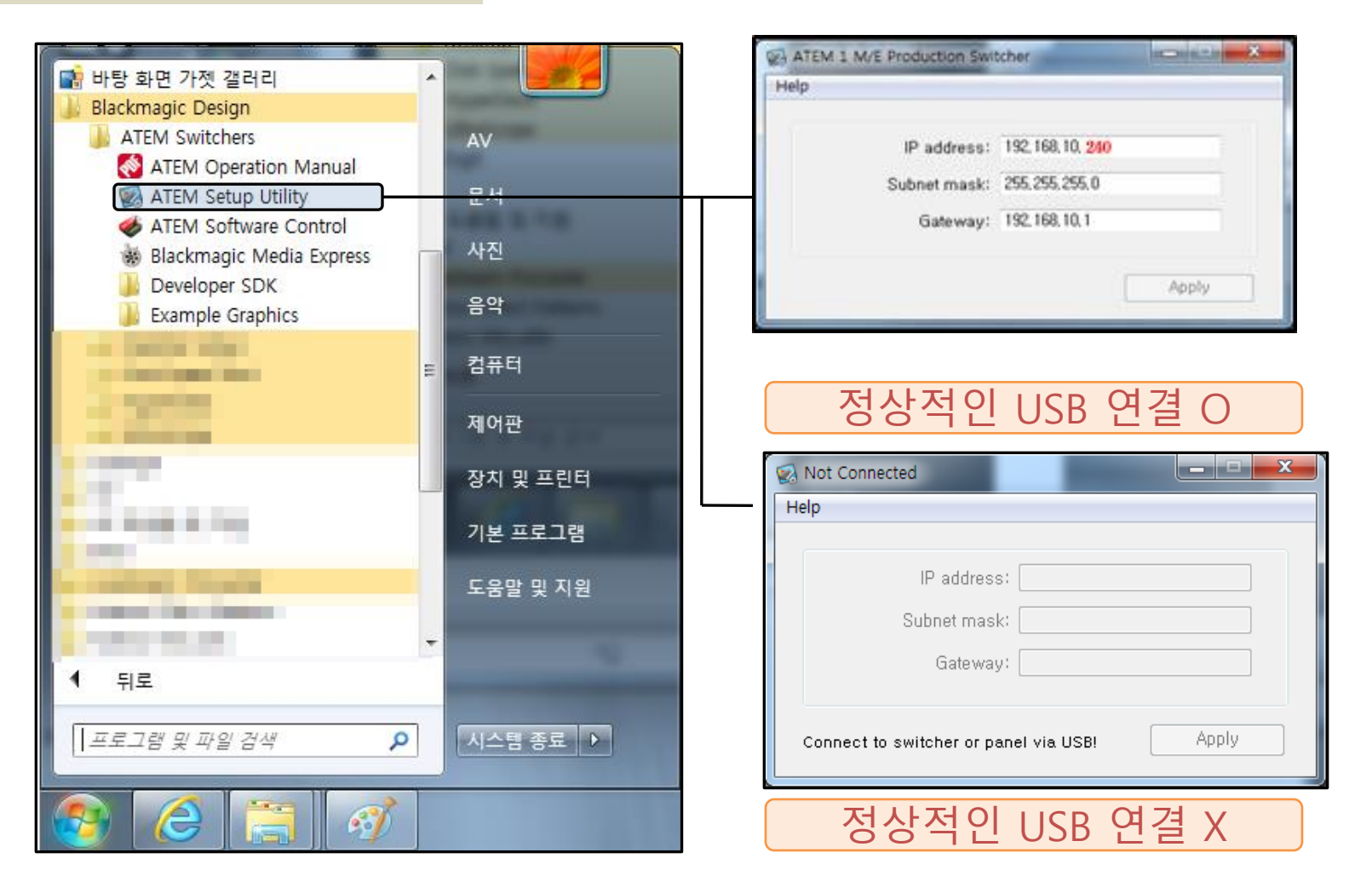

design

#### 2. Atem Switcher 고정아이피설정

#### 2-1 기본 소프트웨어 소개

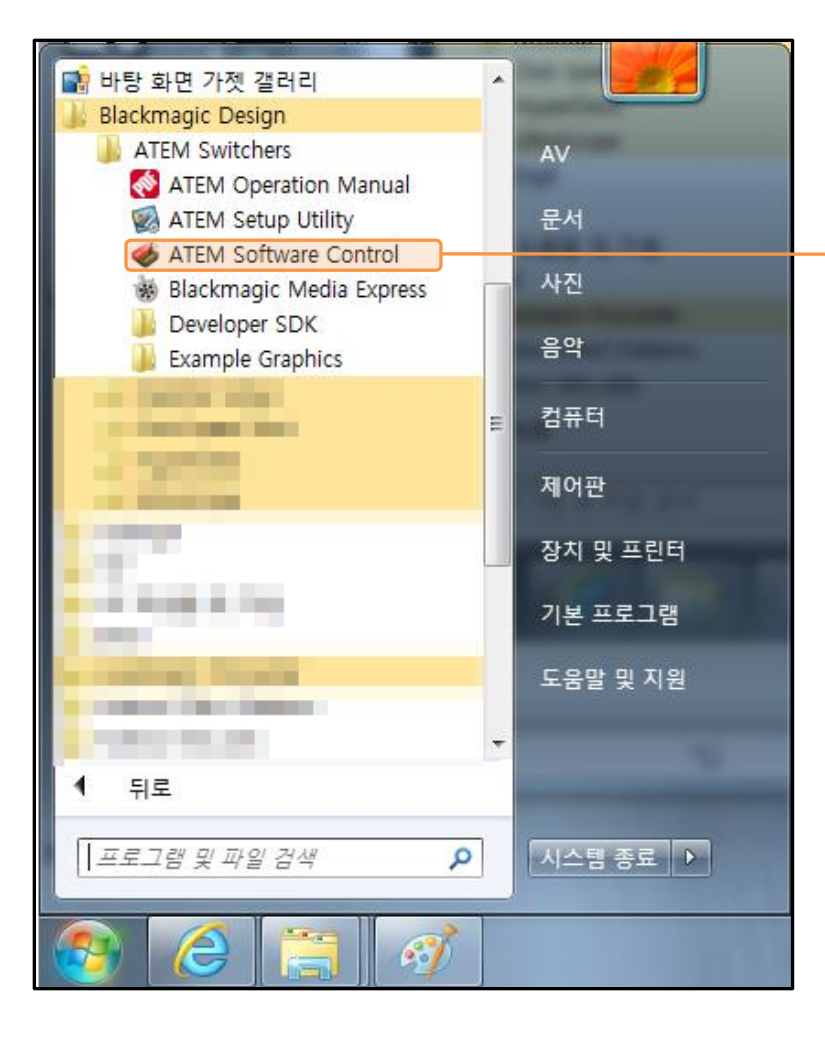

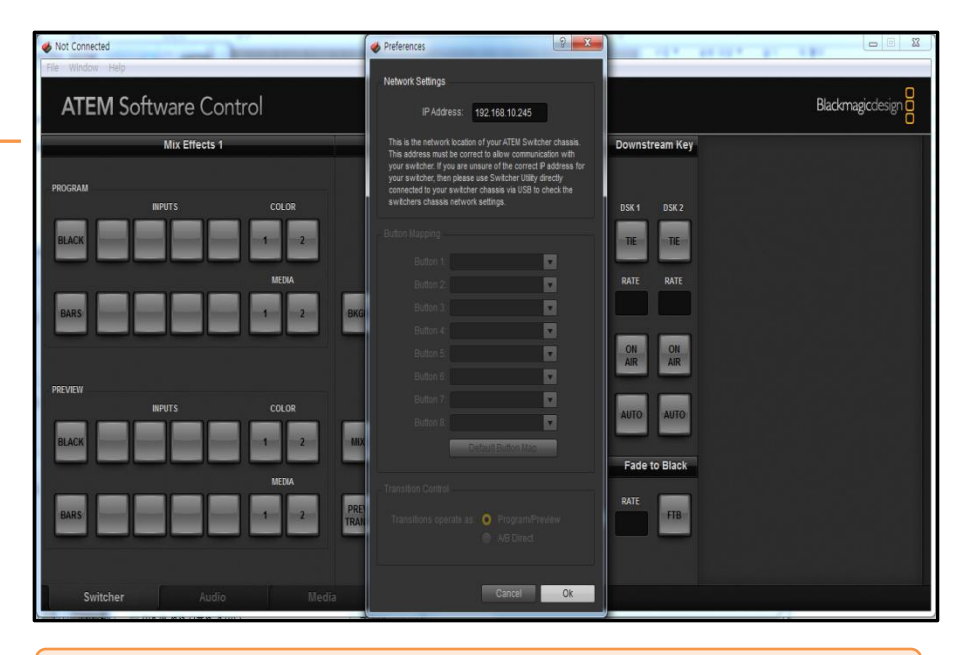

ATEM Software Control 소프트웨어

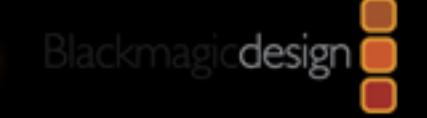

#### 2. Atem Switcher 고정아이피설정

2-2 고정 아이피 설정 방법

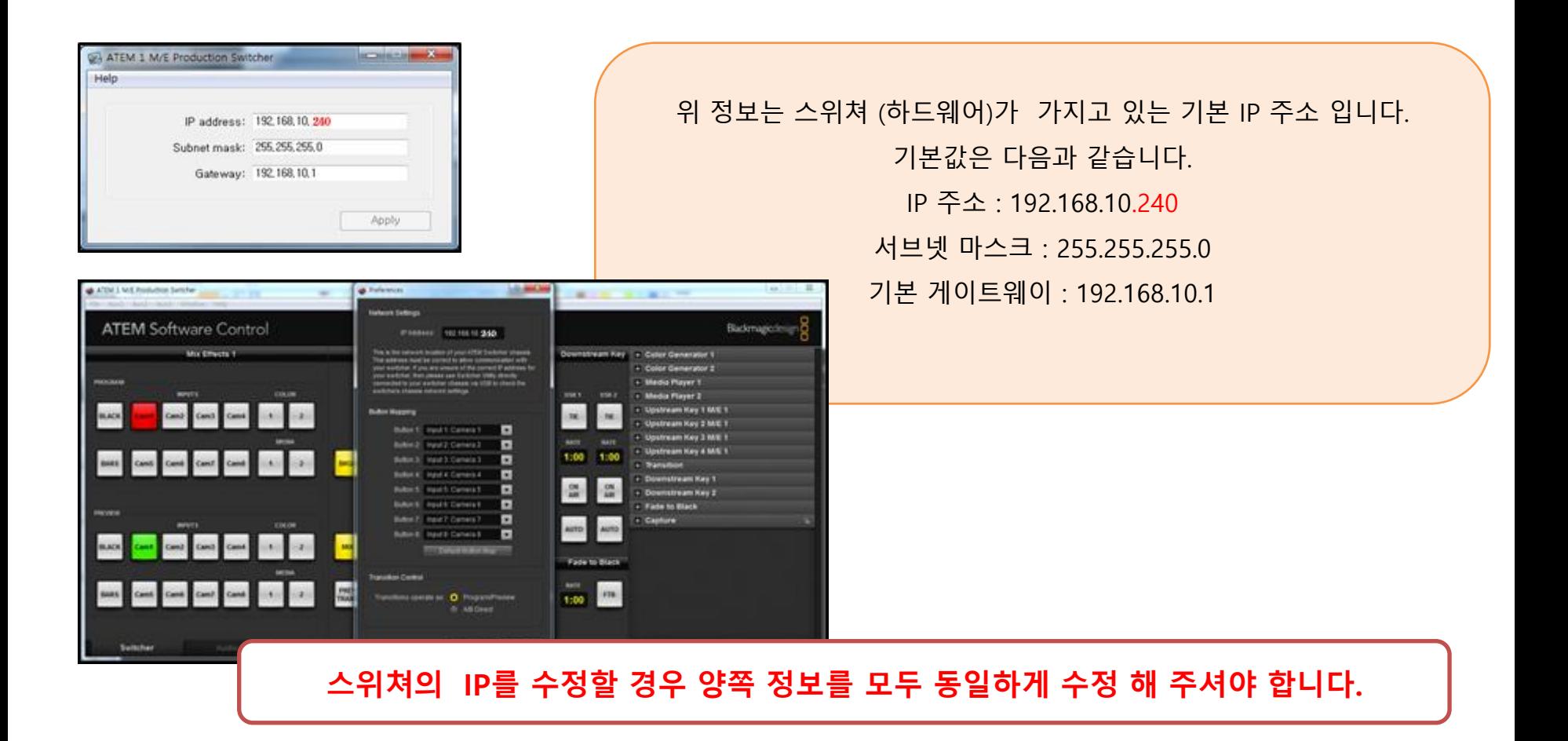

design

#### 2. Atem Switcher 고정아이피설정

#### 2-2 고정 아이피 설정 방법 (1)

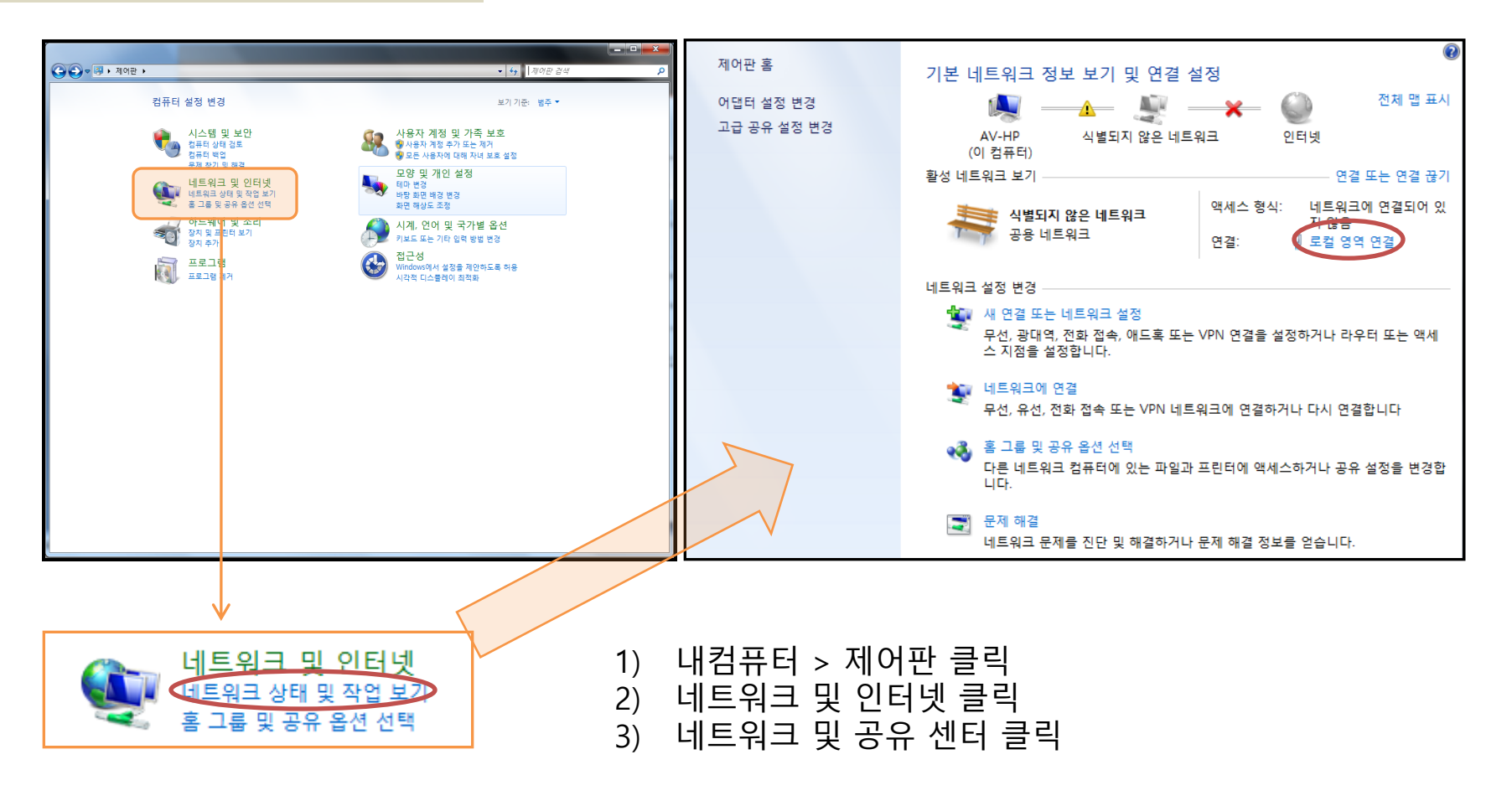

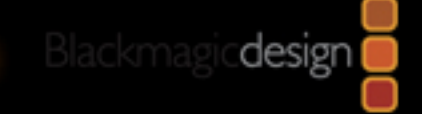

#### 2. Atem Switcher 고정아이피설정

2-2 고정 아이피 설정 방법 (2)

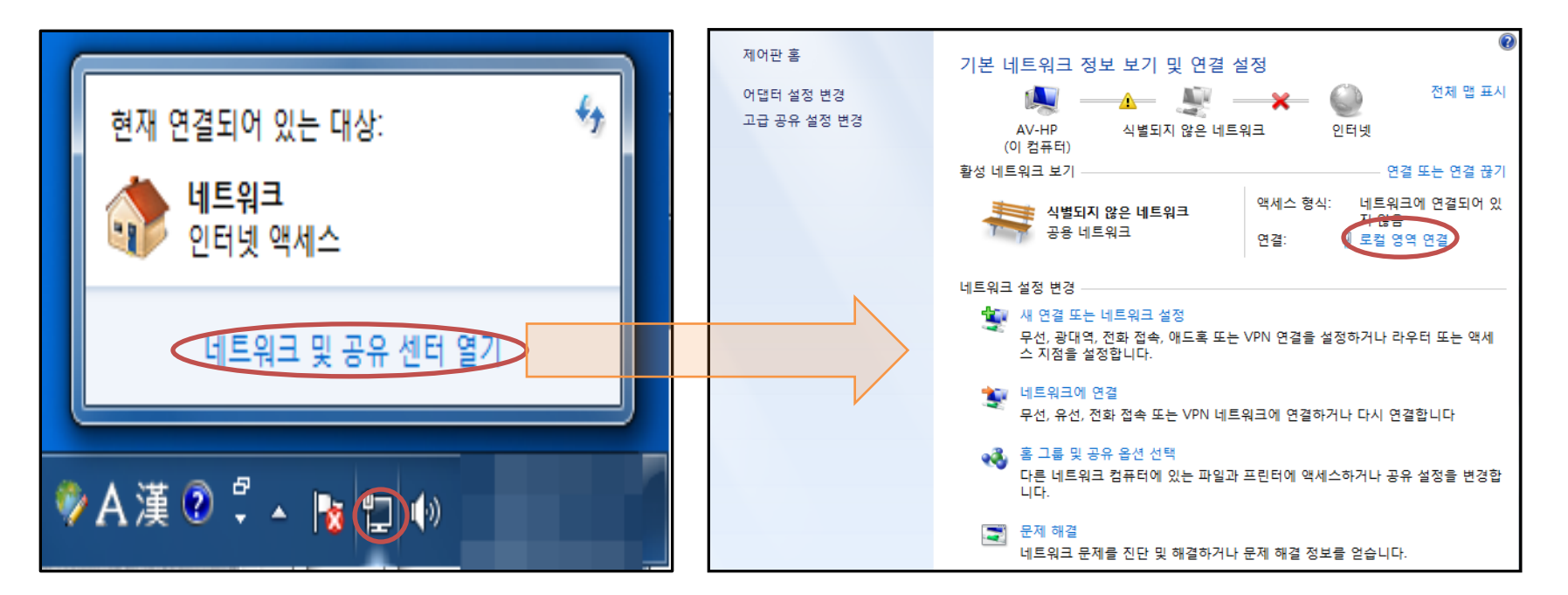

- 1) 바탕화면 하단 시계부분 모니터 모양 클릭
- 2) 네트워크 및 공유 센터 열기 클릭
- 3) 로컬 영역 연결 클릭

Blackmagicdesign

#### 2. Atem Switcher 고정아이피설정

#### 2-2 고정 아이피 설정 방법

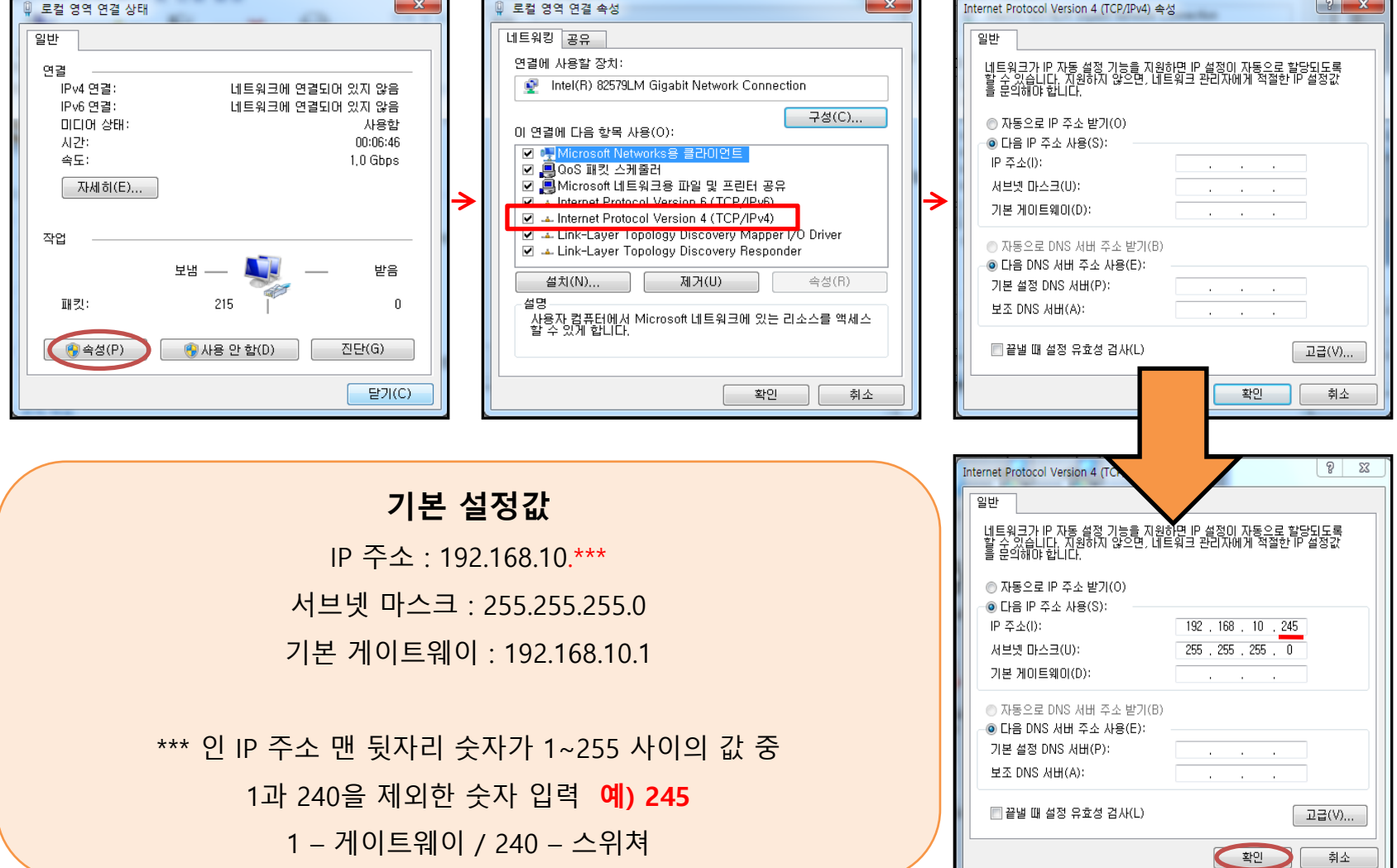

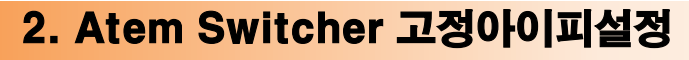

#### 2-2 고정 아이피 설정 방법

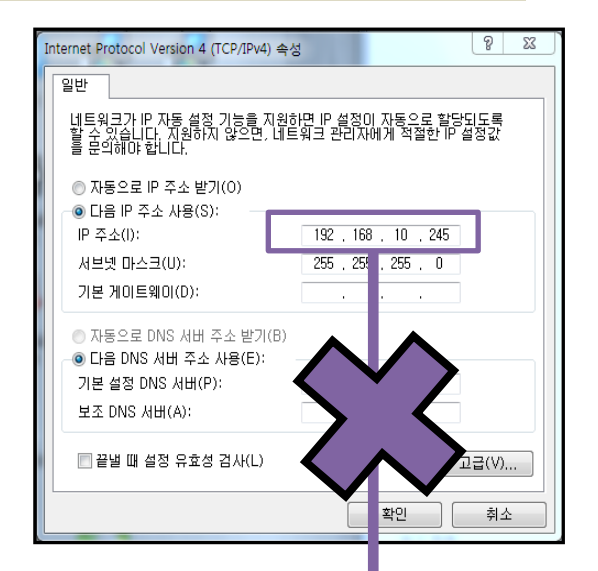

시스템의 IP와 스위쳐의 IP가 동일한 경우 IP 충돌로 인해서 활성화가 안됩니다. 반드시 충돌 되지 않는 IP 값을 넣어 주세요. 예시의 IP 값 192.168.10.245

design

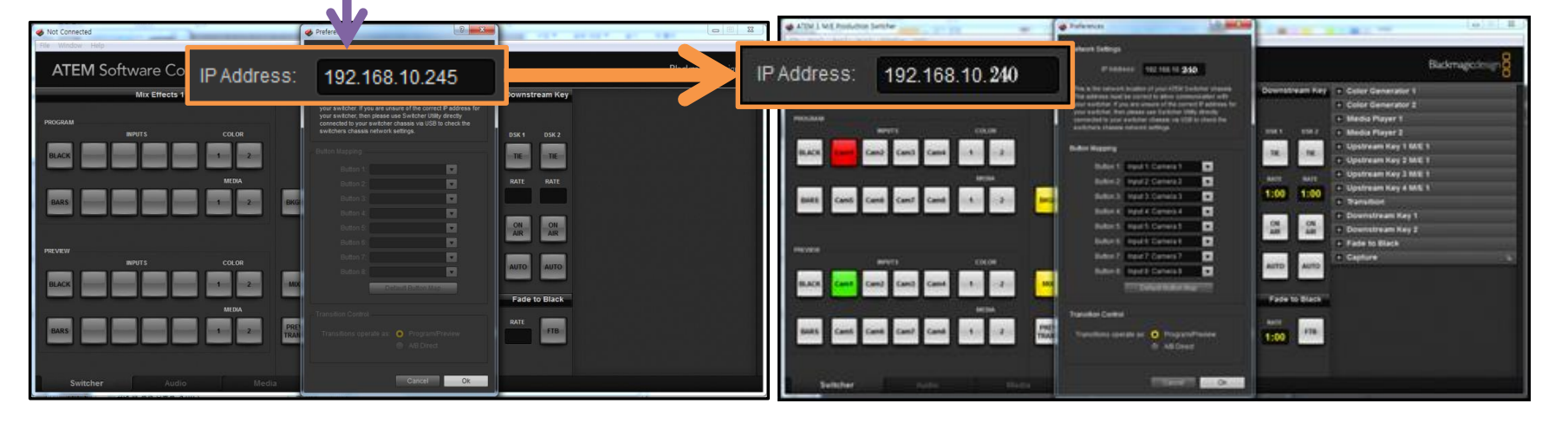

#### 2. Atem Switcher 고정아이피설정

#### 2-2 고정 아이피 설정 방법

올바른 설정 예)

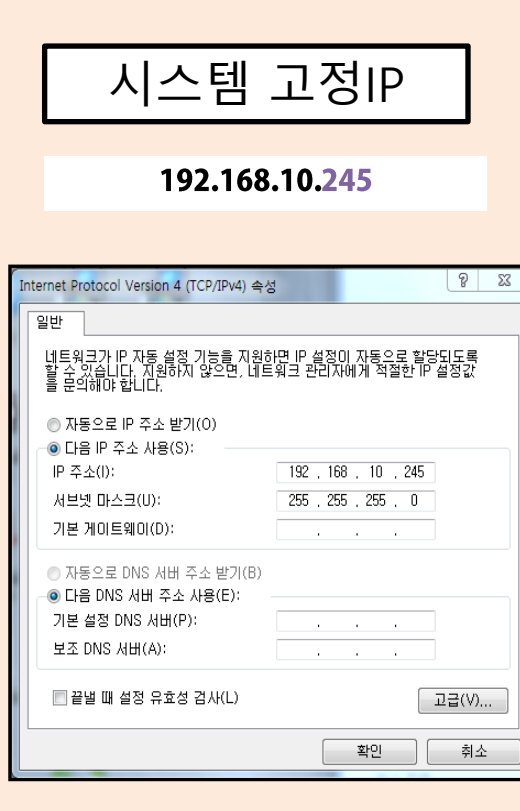

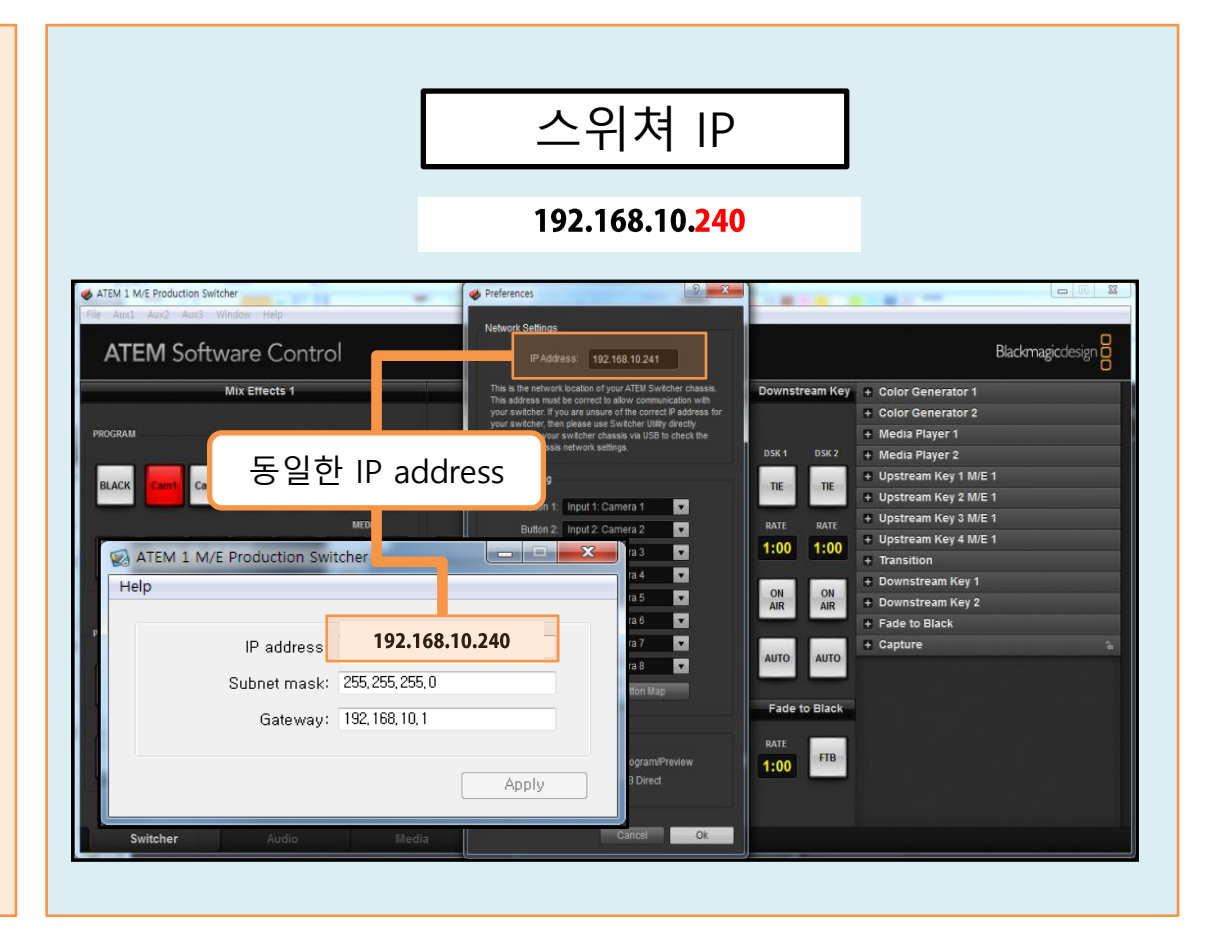

design

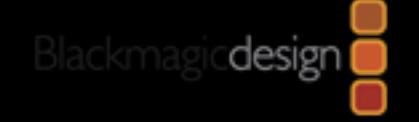

## Jinsungdv **Angiment**

### 감사합니다.